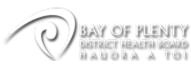

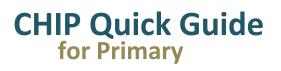

### **Applications Training**

### Introduction:

CHIP is a clinical workstation developed by the BOPDHB Information Services department. It has been designed for both secondary, primary & community healthcare.

This introductory document focusses on Primary Care usage.

CHIP consolidates patient information from many BOPDHB clinical systems, and presents that information in a simple and user friendly manner via a single secure login. The systems it presents include: Medical Alerts, Patient Administration, Laboratory Results, Radiology Results, Discharge Summaries, Clinical Documents, Surgical Documents, Clinical Notes, Referrals & Patient Events.

#### CHIP can be accessed via

- 1. The CHIP link on Best Practice
- 2. The CHIP link on Patient Prompt
- 3. The CHIP tab on Bay Navigator

If you access CHIP from Best Practice or Patient Prompt you will be taken directly to the information on your patient.

If you access CHIP via this address: <u>https://link.bopdhb.govt.nz/chip</u> or via Bay Navigator you will be presented with the following login screen:

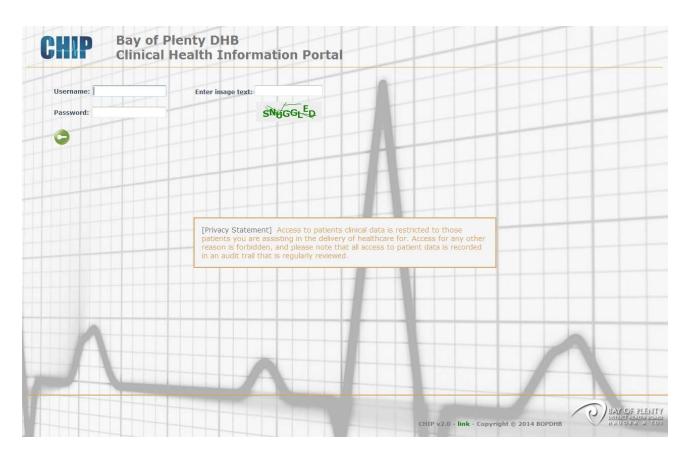

Note - You will need to use Microsoft Internet Explorer version 8 or above.

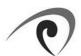

# Logging in:

Your username begins with "**PR**\_" e.g., "**PR**\_TAMSOLIV", and you will have been assigned a password to login. For increased security you also need to enter the word that is displayed in graphical form below the "Enter image text" field. This random word will change every time you access the login page. This additional level of security is called a "captcha".

Once logged in, you will be presented with the patient search screen by default (see next page).

### Changing your password:

Once you are successfully logged into CHIP, your password can be changed via the Login Information menu.

- 1. Go to the menu bar on the left hand side and click on **Login Information** (at the bottom of the screen). This will open the **Login Information** menu and collapse the existing **Standard** menu
- 2. Click on the blue key icon to access the **Change Password** screen.

| ? Primary Login Status                                                         |                                                       | BOPD    | HB Clinical Hea | lth Information          | Portal - [link]         | 00                                                                       |  |
|--------------------------------------------------------------------------------|-------------------------------------------------------|---------|-----------------|--------------------------|-------------------------|--------------------------------------------------------------------------|--|
| Standard                                                                       | Patient View +                                        | Links   | Change Password | Patient View             | Eclair                  |                                                                          |  |
| Applications                                                                   | Change                                                | Decer   | word            |                          |                         | ^                                                                        |  |
| Login Information                                                              | Change                                                | 2 Passv | voru            |                          |                         |                                                                          |  |
| You are logo d on as:<br>username: t msoliv<br>userid: 224                     | Current Password<br>New Password:<br>Confirm New Pass |         |                 |                          |                         |                                                                          |  |
| Your Modul :<br>chipview                                                       | ⊘                                                     |         |                 |                          |                         |                                                                          |  |
| Click the blue key icon to access<br>the Change Password screen<br>Your Teams: | Your new passwor<br>reuse a password                  |         |                 | ters in length and conta | in at least one number, | one lowercase and one uppercase letter. In addition you cannot choose to |  |

NOTE: your password needs to be reasonably complex; please refer to the guidelines presented to you on screen when you change your password.

# **Patient Search:**

#### **By NHI**

When you first reach the Patient Search screen, the cursor will be flashing in the NHI field, waiting for you to type a patient's NHI Number.

If you know it, type it in and press ENTER. The patients name and basic information will appear below.

To view the patient's record you will need to click on the small icon of a doctor holding a magnifying glass, located to the left of the NHI.

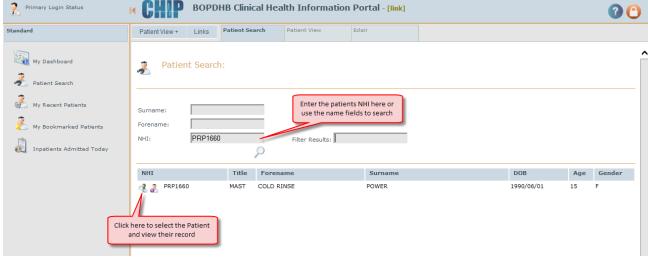

NOTE: The NHI field is NOT case sensitive so you can type in upper or lower case, and get the same results.

#### By name

Entering the patient's full Surname and Forename will always return the most specific results, however it is also possible to search by partial words if you are unsure of the spelling.

As shown in the example below, CHIP will match whatever you have typed into the Surname and Forename fields and return ALL patient records where these characters are found to be a match in the respective fields.

| 🧞 Patie     | nt Search: |       |                            | irtial words to<br>me & Forename |            |     |        |
|-------------|------------|-------|----------------------------|----------------------------------|------------|-----|--------|
| Surname:    | pow        |       |                            |                                  |            |     |        |
| Forename:   | col        |       |                            |                                  |            |     |        |
| NHI:        |            |       | Filter Results:            |                                  |            |     |        |
|             |            |       | $\rho$                     |                                  |            |     |        |
| NHI         |            | Title | Forename                   | Surname                          | DOB        | Age | Gender |
| 🤾 💰 🛛 FUU57 | 05         | MISS  | NI <mark>COL</mark> A      | ARCHIPOW                         | 1983/01/30 | 32  | F      |
| 3. PKN97    | 22         | MISS  | NI <mark>COL</mark> A JANE | POW                              | 1988/04/13 | 27  | F      |
| 3 ЕНС59     | 76         | MR    | COLIN BROWN                | POWELL                           | 1921/10/10 | 84  | м      |
| 💰 💰 🛛 PBY17 | 89         | MR    | COLIN RUSSELL              | POWELL                           | 1934/06/29 | 80  | М      |
|             |            |       |                            |                                  |            |     |        |

Once you have selected your patient by clicking on the icon with the magnifying glass on the left, you will immediately be loaded through into the Patient View tab.

NOTE: if your selected patient has not had any results entered into Éclair you will get an error saying that no records were found.

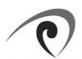

# **Patient View Tab**

This is where the patient's clinical information is presented.

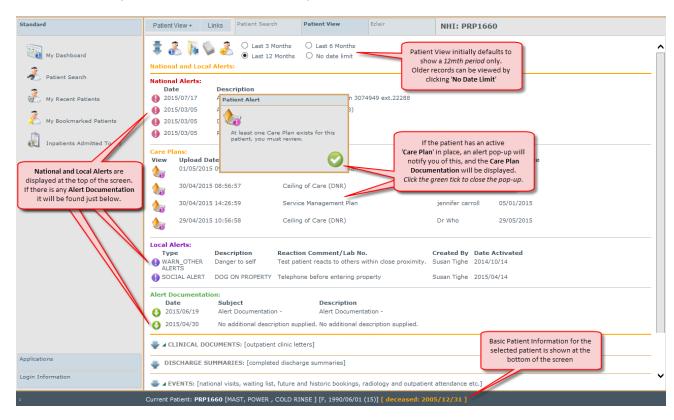

Underneath the Alerts & Care Plans, the other patient information available in the **Patient View** tab is displayed in six categories: **Clinical Documents**, **Discharge Summaries**, **Events**, **Referrals**, **Surgical Documents** & **Clinical Notes**.

| Click the blue arrows to                            | CLINICAL DOCUMENTS: [outpatient clinic letters]                                                                     |   |
|-----------------------------------------------------|----------------------------------------------------------------------------------------------------|---|
| expand or collapse a section                        | UISCHARGE SUMMARIES: [completed discharge summaries]                                                                |   |
| The small green triangle                            | V A EVENTS: [national visits, waiting list, future and historic bookings, radiology and outpatient attendance etc.] |   |
| indicates that there is<br>content available in the | REFERRALS: [departmental level referrals]                                                                           |   |
| collapsed section                                   | SURGICAL DOCUMENTS: [surgical operation notes and clinic notes]                                                     |   |
| Applications                                        | CLINICAL NOTES: [additional patient notes]                                                                          |   |
| Login Information                                   | CHIP v2.0 - server: cadip01 - Copyright © 2012 BOPDHB                                                               | ~ |
| :                                                   | Current Patient: PRP1660 [MAST, POWER , COLD RINSE ] [F, 1990/06/01 (15)]   deceased: 2005/12/31 ]                  |   |

Clicking the blue arrow at the side of the category title will expand or collapse the chosen section. The small green triangle icons indicate whether content exists within the section, if no green triangle, there are no entries, so you can save yourself a click.

The icons at the top left of the **Patient View** tab will allow you to:

- expand or collapse all sections at once.
- view Patient Demographics and GP Details
- lose all open document previews
  - view selected documents in composite reading view

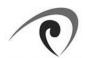

save the selected patient to your Bookmarked Patients list

### **Clinical Documents**

#### From the Patient View tab:

- 1. Click the blue arrow to expand the **Clinical Documents** section.
- 2. Click a document type heading (in grey) eg. Outpatient Clinic Letters, to expand the document list.
- 3. Click the green down arrow on the left to open the document.

|      | Filter d | locuments:        |                        | • List by date (newest first) without any grouping • • Group by type of document |                          |                           |                 |  |
|------|----------|-------------------|------------------------|----------------------------------------------------------------------------------|--------------------------|---------------------------|-----------------|--|
|      | Click    | the header sectio | ns directly below to   | reveal the contained documents                                                   |                          |                           |                 |  |
|      | View     | Event Date        | Upload Date            | Service                                                                          | Sub Specialty            | Classification            | Author          |  |
| 2    | Ou       | tpatient Clinic I | etters                 |                                                                                  |                          |                           |                 |  |
| _    | 0        | 17/03/2015        | 17/03/2015<br>14:27:03 | Medical Service                                                                  | Haematology              | Outpatient Clinic Letters | Tie Stuart - 86 |  |
|      |          | Clinic letter re  | visit in February      |                                                                                  |                          |                           |                 |  |
| 3    | →0       | 25/11/2014        | 25/11/2014<br>11:45:16 | Medical Service                                                                  | Oncology                 | Outpatient Clinic Letters | franz strydom   |  |
|      |          | Outpatient Clir   | ic Letters 25 Nov 20   | )14                                                                              |                          |                           |                 |  |
|      | 0        | 25/11/2014        | 25/11/2014<br>11:45:16 | Medical Service                                                                  | Oncology                 | Outpatient Clinic Letters | Franz Strydom   |  |
|      |          | Outpatient Clin   | ic Letters 25 Nov 20   | )14                                                                              |                          |                           |                 |  |
| ions | 0        | 02/10/2014        | 02/10/2014<br>14:53:53 | Cancer Care Coordination                                                         | Cancer Care Coordination | Outpatient Clinic Letters | Mary Robertson  |  |
|      |          | Cancer Care C     | Coordination           |                                                                                  |                          |                           |                 |  |

NOTE: Each Clinical Document will open as either a PDF or a Word document, depending on how it was uploaded.

# Éclair Tab

To access results information for your chosen patient, click the **Éclair** tab at the top of the screen (next to the **Patient View** tab). CHIP automatically logs into Éclair on your behalf.

| Primary Login Status                                                                               | BOPDHB Clinical Health Information Portal - [link]                                                                                                    | 0 (                                           |
|----------------------------------------------------------------------------------------------------|----------------------------------------------------------------------------------------------------|-----------------------------------------------|
| tandard                                                                                            | Patient View + Links Recent Patients Patient View Eclair NHI: PRP1660                                                                                                    |                                               |
| Wy Dashboard   Wy Rearch   Wy Recent Patients   Wy Bookmarked Patients   Inpatients Admitted Today | II-Aup:15 15:28 Address 150 REMU Click the Eclair tab to access tab and radiology results for the selected patient 31-Dec-2005 (15y 6m) Mathematical Mathematical Mathmatical Mathematical Mathmatextender Mathematical Mathem | ander Female<br>ajor NHI PRP 1660<br>nor NHIs |
|                                                                                                    | Biological Gas Gas     To view a patient result, click     Specialty     Admission Date     Discharge Date     Consultin       Whole Blood Chemisry     on the result information will     the result information will     TGA     01-Jan-0001 00:00     TIM SOLE       Blood Gas Gas     display on the right hand side     the     TGA     01-Jan-0001 00:00     TIM SOLE                                                                                                    | ng Clinician Patient Class<br>E I             |
|                                                                                                    | Whole Blood Chemistry     Scheduled Collections       2 3-3ul-15 10:33     Scheduled collections       2 7-2vl-15 10:35     This patient has no scheduled orders                                                                                                    |                                               |

NOTE: Once you have selected a specific result, the tabs at the top of the results window provide the ability to view previous tests <u>of the same type</u> in a cumulative or graphical report.

Observation Report Cumulative Report Graphical Report Observation Details

3

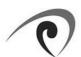

## **CHIP Tips:**

#### **My Recent Patients:**

As the name suggests the My Recent Patients screen will present you with the last thirty patients you have accessed. You can then click the icon to the left of the patient's NHI to select the patient and load them into Patient View.

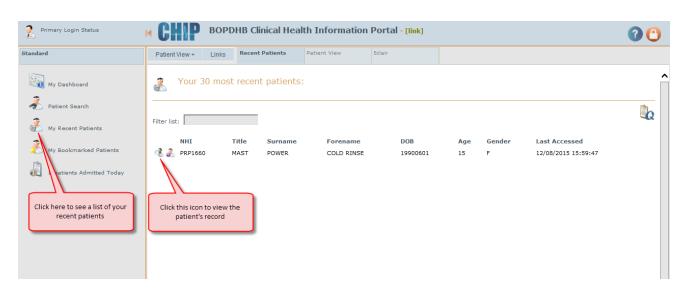

NOTE: The Filter List field at the top of the screen allows you to easily filter your recent patients list by name, age, DOB...

#### Fit more on the screen

The menu bar on the left hand side can be collapsed by clicking on the orange arrow icon next to the CHIP logo at the top of the screen. This provides more space for the main CHIP window to be displayed.

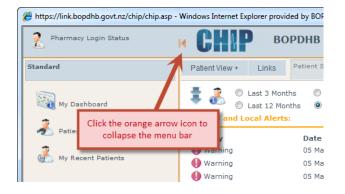

To bring the menu back again, simply click on the same icon again.

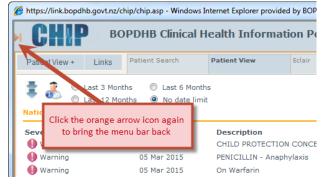

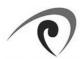

### Logging out

Click on the orange padlock icon in the top right hand corner of your window to log out of CHIP and close the application.

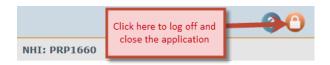

This concludes the CHIP Quick Introduction Guide for Primary.